## **SWITCHING TO THE NEW SAFER SERVER**

**(08/30/2001, communications.doc)** 

Please note the required ASPEN 1.5x, PIQ, v1.5x and ISS V1.5x configuration changes described below. The announcement below was posted to the FMCSA Technical Support web site in September (see [http://fmcsa-ts.dot.gov/Announcements.asp\)](http://fmcsa-ts.dot.gov/Announcements.asp).

**Background**: The new roadside technology programs (ASPEN v2, ISS v2, PIQ v2, and Blizzard V2) are using a new SAFER server for inspection transfers and retrievals. This new server name is "mail03.safersys.org". All of the above programs install with this new server name as the default server, so it is not necessary to adjust them. However, in order to phase out the use of the old SAFER server "mailbox.safersys.org", everyone using the older roadside technology programs (ASPEN v1.5x, ISS v1.5x, PIQ v1, and AVALANCHE/Blizzard V1.5x) is asked to migrate to the new SAFER server no later than October 1, 2001. In order to do this, the SaferGlu program, which resides under the \fsgshare directory on each machine, requires a modification. Directions for making this change are attached. If you have any questions or concerns, please call FMCSA Technical Support at (617) 374-5090.

### **POSSIBLE CURRENT CONFIGURATION OPTIONS**

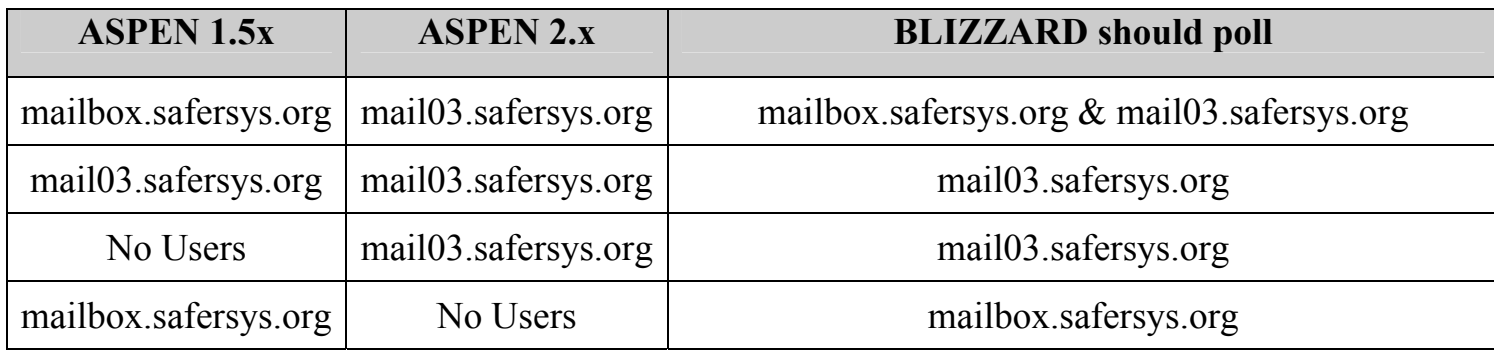

#### **REQUIRED CONFIGURATION by 10/1/2001**

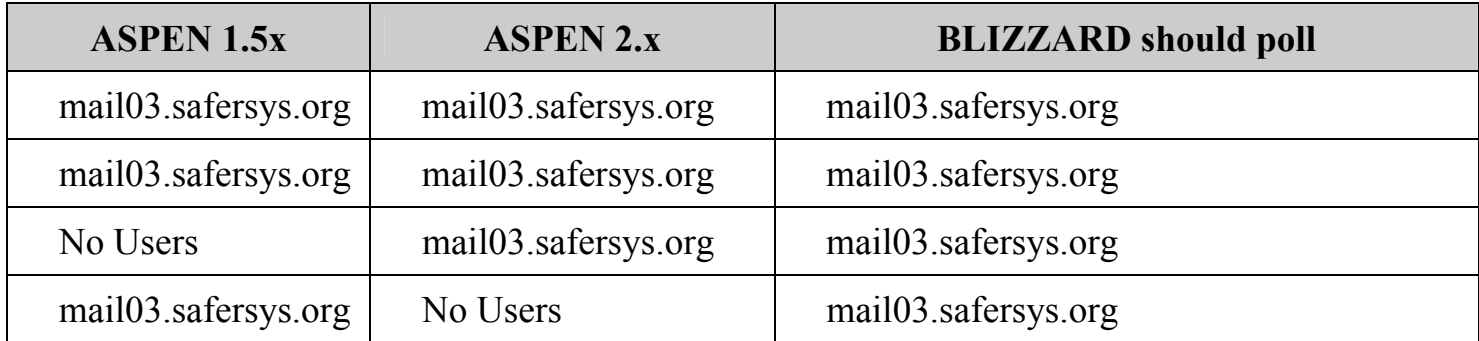

# Configuring ASPEN v1.54, PIQ v1.53 or ISS v1.54

#### Adjustment Steps:

After installing ASPEN v1.54, make the follow adjustments to the "saferglu" file:

1) Using your Windows "find file" function, locate the following file: "saferglu.exe" (normally found in c:\fsgshare\saferglu\ ).

- 1) Execute this file by double-clicking.
- 2) Select the "file" menu option.
- 3) Select "configure".
- 4) Change the "server" path to: mail03.safersys.org
- 5) Click "OK".
- 6) Click "Exit".
- 7) Reboot the machine

If ASPEN v1.54 was not installed on a machine, yet PIQ v1.5x or ISS v1.5x are installed, follow these instructions:

- 1) Using your Windows "find file" function, locate the following file: "S16confg.exe" (Normally this file can be found in: c:\fsgshare\saferglu\)
- 2) Execute this file by double-clicking.
- 3) Change the first path (Server In-Box) to: safersys.org (should be default, but verify it).
- 4) Click the "Quick Copy" button located under the file paths.
- 5) Make sure the "message retrieval" selection is "Retrieve high numbered messages first<sup>"</sup> (this is the default, but verify anyway).
- 6) Click OK.
- 7) Using your Windows "find file" function, locate the following file: "saferglu.exe" (normally found in c:\fsgshare\saferglu\ ).
- 8) Execute this file by double-clicking.
- 9) Select the "file" menu option.
- 10) Select "configure".
- 11) Change the "server" path to: mail03.safersys.org
- 12) Click "OK".
- 13) Click "Exit".
- 14) Reboot the machine.